# digidesign Audio Vision®

# A Division of **Avid**. Version 4.1 Release Notes

These release notes pertain to AudioVision® Release 4.1.

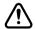

Please read the Limitations and Behavior Problems section of these release notes. It contains information that can save your data.

# **Contents**

| Symbols and Conventions                   | . 2 |
|-------------------------------------------|-----|
| System Requirements                       | . 3 |
| System Hardware                           | . 4 |
| What's New Since Release 4.0.5            | . 5 |
| Bugs Fixed Since Release 4.0.5            | . 7 |
| Limitations and Behavior Problems         | . 8 |
| Known Bugs and Workarounds                | 10  |
| Updating the Universal Slave Driver (USD) | 21  |
| Installation of Release 4.1               | 22  |

# **Symbols and Conventions**

These release notes use the following special symbols and conventions:

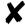

An X indicates a known bug or limitation. Where appropriate, a workaround is provided.

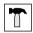

A workaround provides a way to work around a known bug or limitation.

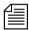

A note provides important related information, reminders, recommendations, and strong suggestions.

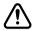

A caution means that a specific action you take could cause harm to your computer or cause you to lose data.

# **System Requirements**

The following list provides the minimum hardware and software requirements for AudioVision Release 4.1.

- Power Macintosh® 9500 (at least 132 MHz) or 9600 (up to 300 MHz)
- Two Monitors
  - One Edit monitor
  - One Video monitor
- Two Avid hard drives off external SCSI controllers
  - One attached to Disk I/O card for audio
  - One attached to ATTO accelerator card for video
- 80 MB of free space on hard drive
- 48 MB of system memory
- 32 MB of system memory allocated to AudioVision
- Macintosh® OS 7.5.2 or higher including Macintosh OS 8
- DigiSystem\_Init 3.2.3
- File Sharing must be turned off in the Sharing Setup control panel
- Virtual memory must be disabled in the Memory control panel

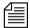

Due to the limited availability of the Power Macintosh 9600/350, it will not be supported by AudioVision 4.1.

# **System Hardware**

Table 1 describes the differences in hardware used by AudioVision Release 4.1 and AudioVision Release 3.6.

Table 1 System Hardware

| AudioVision<br>Software | System Hardware                                 | I/O bus | Video Card             | Audio Card                 | Audio<br>Hardware           |
|-------------------------|-------------------------------------------------|---------|------------------------|----------------------------|-----------------------------|
| Release 3.6             | Avid Media Processor or<br>Macintosh Quadra 950 | NuBus®  | NuVista <sup>+TM</sup> | SA4 or AMCI                | 888 (Avid 8ch<br>converter) |
| Release 4.1             | Power Macintosh 9500<br>or 9600                 | PCI bus | Avid Video<br>board    | Pro Tools III PCI card set | 888 or 888   24             |

The major difference in hardware between AudioVision 3.6 and AudioVision 4.1 is the number of SCSI buses used for audio and video.

- Audio and video are transported over the same SCSI bus in AudioVision 3.6
- Audio and video are transported over separate SCSI buses in AudioVision 4.1

Chapter 1 of *AudioVision User's Guide for Release 4.0* explains the hardware configuration for AudioVision Release 4.1.

*AudioVision Installation Guide for Release 4.0* provides installation instructions for the hardware used by AudioVision Release 4.1.

### What's New Since Release 4.0.5

The following are items that have been added since AudioVision Release 4.0.5.

# **New Hardware and Software Support**

The following is a list of new hardware and operating system support for Release 4.1.

- Macintosh Operating System 8
- Apple Power Macintosh 9600/233 and 9600/300
- 888 | 24 I/O<sup>TM</sup> Audio Interface

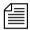

Due to the limited availability of the Power Macintosh 9600/350, it will not be supported by AudioVision Release 4.1.

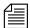

Although Audio Vision Release 4.1 supports the 888 | 24 I/O<sup>TM</sup> Audio Interface, the audio supported by Audio Vision is 16 bit.

# Improved Performance

Playback performance can be improved by using the following two methods:

• In the AudioVision Console window, type:

#### Set PRSSamplesSlop XXXX

Where XXXX is a value that should increment by values of 5,000, up to a number no larger than 25,000. This command fine-tunes the transfer times from the disk drive to the audio card and defaults to 0 when you first install AudioVision.

• Turn off "Remember Recently Used Items" in the Apple Menu Options control panel.

### **New Console Variable**

There is a new Console Variable available in AudioVision that allows you to cancel the Media Validate function each time you start AudioVision. The new Console Variable is "confirm\_validate" and is set to a default state of false. To change this variable to true, type the following at the Console window:

#### Set confirm\_validate true

When this variable is set to true, a dialog box is presented when AudioVision starts, asking whether to validate media.

- You should select Skip if you haven't changed anything on your media drive or haven't connected new media.
- You should select Validate if you have changed anything on your media drive or connected new media.

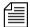

For information on using the Console window, see Appendix C in the AudioVision User's Guide.

# **Support for New Compression Boards**

AudioVision now supports any revision level of the Advanced JPEG board.

# **AVR Support**

AudioVision now supports Avid Video Resolution (AVR) level 70B and AVR 75B.

# **Universal Slave Driver (USD)**

The "Timecode Out" function in slave and master mode of the Universal Slave Driver™ now works with Sony protocol.

# **Bugs Fixed Since Release 4.0.5**

The following items have been fixed since Release 4.0.5.

- OMF® import from Media Composer® is now more reliable when importing documents with long Clip and Sequence names.
- You will no longer receive a "state.h" error when batch digitizing from separate audio and video decks when using a MicroLynx.
- EDLs can now be imported properly into a pulled down project by importing the EDL into EDL Manager and then importing the resulting OMFI file into AudioVision while not in pulldown Mode. Then enter pulldown Mode.
- The Video Input Tool now displays the proper waveforms.
- AudioVision no longer indiscriminately sets insert edit mode when tracks are armed and then disarmed. Edit mode is turned off if no tracks are armed.
- If you export a Pro Tools 4.x session file, you no longer export automation data for fade files. All fade automation data is now set to unity gain.
- If you export a master clip and then import the same master clip, you no longer create two of the same master clips.
- Creating multiple bins where the first 23 characters are the same no longer causes a DISK\_MAGIC error when quitting the project.
- If you import an OMF file with pulldown selected you no longer cause a fatal error. See "Limitations and Behavior Problems" on page 8.

 You can now import PAL OMF files with long sequences and have correct start timecodes.

- You can now operate remotely for long periods of time without crashing the system.
- AudioVision now supports partitions greater than 4 GB.
- The system no longer crashes when you are scrubbing and the sample rate goes out of tolerance.
- AudioVision now warns you, instead of not allowing you to continue, if the estimated time left on the video disk is smaller then the duration of the "In to Out" time set.
- AudioVision now restricts bin names to 27 characters. This
  ensures that each revert file is unique.
- AudioVision now correctly displays the audio and video MediaFile icons from Media Composer or Film Composer®.
- You can now insert a non-Macintosh floppy disk into the Macintosh with AudioVision running without AudioVision crashing.
- The Console Variable "ReleasePortOnSuspend" now defaults to false. This allows AudioVision to maintain control of the Macintosh serial ports when you switch to the Finder.

# **Limitations and Behavior Problems**

The release of AudioVision 4.1 software contains the following limitations and behavioral problems.

• AudioVision 4.1 can use AudioVision 3.6 Bins with the following caution:

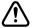

When AudioVision 4.1 opens Bins created in AudioVision 3.6, it asks if you want them converted for use by AudioVision 4.1. If you say yes, they are converted for use, but cannot be easily returned to

the format needed by AudioVision 3.6. Once they are in 4.0 format, you must export each individual sequence to an OMF file to return them to a format you can use in Release 3.6.

If you say no, the format remains the same and they cannot be used by AudioVision 4.1.

If you need to use Bins from AudioVision 3.6, we recommend that you make backups of the AudioVision 3.6 Bins at the Finder level and store them on some type of removable disks prior to converting them for use in AudioVision 4.1.

- AudioVision 3.6 video media files cannot be viewed by AudioVision 4.1.
- Although dual-striping is supported at any AVR level, quad striping is not supported at any AVR level.
- Norton Speed Disk<sup>TM</sup> should not be run on disks that contain media files.
- You can receive an error when authorizing Pro Tools® or Pro Tools
  compatible plug-ins if you have the wrong startup file in your
  Startup Items folder. See "Authorization Error" on page 10 for
  instructions on how to properly authorize the software.
- Do not set AudioVision to Pulldown mode when importing an OMF file from Media Composer, even if the Media Composer sequence is in Pulldown mode. You should:
  - Import the OMF file with pull-down off in Audio Vision
  - Place the sequence in the Timeline
  - Turn pull-down on

# **Known Bugs and Workarounds**

This section lists known problems in the software and provides any workarounds if available. The bugs are grouped by category to help you correlate what you do to possible errors that can occur.

### **Authorization Error**

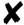

When you attempt to authorize Pro Tools software or Pro Tools compatible plug-in software (normally during software installation) you will receive the following error if the AVIDstartup\_A file is in the Startup Items folder.

Error during hard disk authorization maintenance Unknown error

Result code: -7926

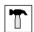

To properly authorize the software you must:

- 1. Move the AVIDstartup\_A file from the Startup Items folder in the Systems folder, to the Utilities folder on the hard drive.
- 2. Move the AVIDstartup\_PACE file from the AVIDstartup *f* folder in the Utilities folder to the Startup Items folder in the Systems folder.
- 3. Restart the system.
- 4. Authorize (install) the Pro Tools or Pro Tools compatible plug-in software.
- 5. Move the AVIDstartup\_A file from the Utilities folder on the hard drive to the Startup Items folder in the Systems folder.
- 6. Move the AVIDstartup\_PACE from the Startup Items folder in the Systems folder to the AVIDstartup *f* folder in the Utilities folder.
- 7. Restart the system.

# **Automatic Dialog Recording (ADR)**

This section presents problems involved when you use ADR.

### **Project Backup**

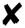

When you choose Project Backup from the Bin menu to backup a project or sequences that contain group clips, only the last take in each group clip is backed up.

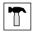

You can manually find the mediafile associated with the take and copy it using the Finder.

#### **Using the Undo Command**

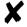

Using the Undo command (\(\mathbb{H}\)-z) during an ADR session deletes the group clip from the Timeline.

### **Setting Beats Per Minute (BPM)**

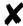

If you set the Beats Per Minute (BPM) to less than 40 you receive a lopping exception. To continue you must reboot the system.

# **Digital Signal Processing**

This section presents problems involved when you use Digital Signal Processing (DSP).

#### MacOS 8

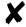

If you rename DSP files at the Finder level under MacOS 8, the clips will not relink at the next launch of AudioVision. You will also get an error when trying to place the sequence into the Timeline. This does not happen under MacOS 7.5.x.

#### **Using the Undo Command**

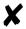

If you perform multiple DSP commands and then use multiple Undo commands (光-z), you can receive the exception "Attempt to Delete Mediafile Which is Open." You must reboot the system.

# **Digitizing**

This section presents problems involved when you are digitizing.

#### **Batch Digitizing with Pull Down**

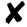

Batch digitizing an edited, pulled down sequence that originated from a pulled down Master Clip causes the material to drift.

#### **Deck Preroll**

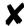

Setting the Deck Preroll time in the Preferences window to 2 seconds will sometimes cause AudioVision to Batch Digitize a frame off.

### Digitizing with an Out Point

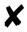

When digitizing audio only into the Capture Tool while just using a Mark Out, AudioVision punches out of Record early.

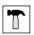

Digitize using both a Mark In and Mark Out, or no Marks.

#### **Multicam Video Resolutions in PAL**

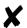

Multicam, "m," video resolutions will be shifted slightly to the left on digitize in PAL. This does not affect imported files from Media Composer.

### **Documentation**

This section presents problems involved with the documentation.

#### **Universal Slave Driver**

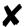

The procedure explained in Chapter 5 of the *AudioVision Installation Guide Release 4.0* shows the Black Burst output connected to Video In of the Universal Slave Driver. This connection will work. However, the preferred connection is the Black Burst output connected to the "Video Ref In" signal shown in Figure 1.

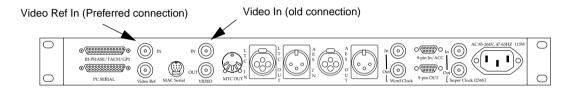

Figure 1 Universal Slave Driver Black Burst Connection

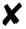

Avid System Test allows you to run diagnostics on board-level field replaceable units (FRUs) in a Macintosh PCI-based Avid AudioVision as well as Media Composer system. The manual states that Avid System Test launches the following two utilities:

- Avid StorEx
- Avid System Utility

The version of Avid System Test that ships with AudioVision launches DiskEx instead of Avid StorEx.

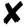

The *Avid System Test Setup and User's Guide* explains that the utility displays information about the operating system, process information, control panels, system extensions, mounted volumes, SCSI devices, and peripheral boards.

This version of Avid System Utility does not allow you to see mounted volumes and SCSI devices.

### **EDL Tool**

This section presents problems involved when you use the EDL Tool in AudioVision.

#### **Importing EDLs Containing Over Records**

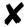

If you import an EDL that contains Over Records, AudioVision does not allow you to create a sequence, and recommends list cleaning. AudioVision cleans the list by deleting all of the events that contain Over Records.

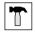

To avoid this problem, you should clean the list before importing the EDL into AudioVision.

### **Importing EDLs that Contain Dissolves**

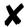

When importing EDLs that contain dissolves two things happen:

 AudioVision converts all of the dissolves to cuts, but the cut may be placed incorrectly. AudioVision places the cut at the start of the dissolve, which may not be correct.

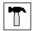

To avoid this, convert your list to cuts only before importing into Audio Vision.

• If the EDL has dissolves that require B Reels, AudioVision will again convert to cuts, but will leave the B Reel Tape Names intact. Therefore, you may be asked for tape 001, then asked for tape 001B.

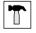

Inserting tape 001 when AudioVision asks for tape 001B solves this problem.

### Importing a Drop-Frame EDL

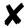

When AudioVision imports a drop-frame EDL, it does not switch to Drop Frame mode. In the EDL tool, the Record Start Time field displays drop timecode, but AudioVision is not actually in this mode.

When you get to the first edit that goes over the minute mark, the system detects a duration disagreement.

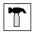

To avoid this, select the Start Time Field, and press Return. This recalculates the EDL, and moves the system into Drop Frame mode.

#### **Deleting Edits After Changing the EDL Mode**

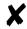

Sometimes edits in the EDL Tool are deleted when you change the mode of a list after you import it.

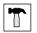

To avoid this, do not change the mode of the list before you create a sequence.

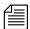

The application program EDL Manager is included in your AudioVision 4.1 documentation set. This program has advanced features for working with EDLs and should be able to help you with issues that come up when using EDL Tool.

## Installation, Power On, Quitting

This section presents problems involved when you install, power on, and quit AudioVision or other related applications.

#### Power On and Initialization Problem

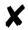

Whenever the DigiSystem\_Init is executed, the Digidesign 888 I/O emits a very loud spike.

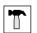

Always keep your speakers turned off until AudioVision is started.

#### **Pro Tools Installation**

If you are using a version of Pro Tools other then 4.1, you must install AudioVision after you install Pro Tools. This will make sure that the proper DigiSystem\_Init (version 3.2.3) is installed on your system.

### **Deleting Fades and Quitting**

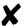

If you delete a fade from you hard drive that is used in a currently active sequence and then remake the fade with Remake effects, performing a clip level change, or dragging the fade handle, you will receive the error: File:"mfm\_inquiry.c" Line:196 when attempting to quit. You must save and then force quit (\(\mathcal{H}\)-opt-esc) or reboot.

# Media Composer / Film Composer

This section presents problems involved when you use Media Composer or Film Composer in AudioVision-related work flows.

#### AudioVision Video Media in Media Composer

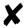

AudioVision video media is recognized, and cannot be imported, by Media Composer.

### **Digital Cut**

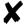

When a digital cut is performed in Media Composer, the audio and video is offset by a half-frame when laid back to tape.

### PAL and Film Composer OMF Files

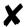

In PAL, the start time from OMFI imports from Film Composer will be off by a frame or two if the sequence did not start on the zero frame in Film Composer.

# Open Media Framework (OMF) Interchange

This section presents problems involved when you attempt to use OMF or Sound Designer files in AudioVision.

#### **Exporting OMFI**

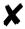

When you export an OMF Interchange composition, a fade out at the end of the sequence will be re-imported as a cut.

#### **Importing OMFI Composition Only files**

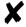

If you perform the following sequence of events, audio data does not arrive correctly at the AudioVision system:

- 1. AudioVision exports an OMF Interchange Composition and Frame Accurate Audio Media file to Media Composer 5.5 and later. (Only Master Clips can be exported in this manner)
- 2. Media Composer imports the OMFI file(s) and uses the Frame Accurate Audio Media in a sequence.
- 3. Media Composer exports the sequence back to AudioVision as "OMFI Composition Only."
- 4. When AudioVision Imports the "OMFI Composition Only" file, the clips referring to the exported Frame Accurate Audio Media from step 1 are not correct.

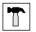

The workaround for this problem is to change the export procedures to include Consolidating the sequence prior to exporting the "OMFI Composition Only" from Media Composer to AudioVision. The proper sequence is:

- 1. AudioVision exports an OMFI Composition and Frame Accurate Audio Media file to Media Composer 5.5 and later. (Only Master Clips can be exported in this manner)
- 2. Media Composer imports the OMFI file(s) and uses the Frame Accurate Audio Media in a sequence.

- 3. Media Composer *consolidates* the sequence generated from the Frame Accurate Audio Media.
- 4. Media Composer exports the consolidated sequence back to AudioVision as "OMFI Composition Only."
- 5. When AudioVision imports the OMFI file that refers to the consolidated sequence, the imported media is correct.

#### Importing OMFI Files That Include Video

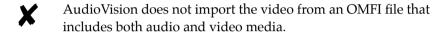

### **Importing OMFI Files Containing Breakpoint Automation**

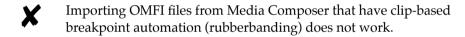

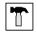

Avid suggests one of the following two workarounds for this problem:

- Bounce the associated clip prior to the transfer. The changes will be placed in the audio data, but will show at a 0db in AudioVision.
- Add EQ to the associated clip and render it prior to the transfer.

### **Importing Sound Designer II Files**

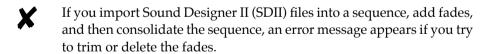

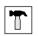

To avoid an error message, add fades to the imported SDII files only after consolidating the sequence.

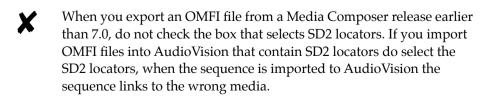

### **Timeline**

This section presents problems involved when you work in the Timeline.

#### **Dragging All Clips**

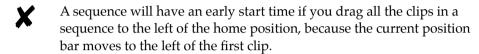

### **Muting or Soloing Channels**

When you mute or solo channels very quickly using hot keys in the Timeline, all of these channels may not all be selected during playback.

### **Playback Stop**

After you stop playback in the timeline, the video display skips backwards one or two frames.

### **Relinking Offline fades**

The Relink dialog box can alert you to offline fades that are not actually offline. Therefore, if you attempt to relink these fades, you get a message that there are no effects to remake.

#### Slaving with Parkahead

When using Slave mode with Parkahead enabled in the Preferences window, AudioVision may hang if you switch to the Finder.

### **Miscellaneous**

This section presents problems that aren't categorized, but cause errors or problems when you perform the functions in AudioVision.

#### Calibration Tones

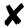

When you are using calibration tone, be aware that odd and even channels are one sample off from each other.

#### **Hardware Window**

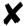

The Hardware window, under the Windows menu, displays the first six cards that it sees in the system. The software skips blank slots in the expansion chassis, but displays blank slots in the AudioVision host system.

If the AudioVision system contains an expansion chassis, the cards in the expansion chassis are displayed first. For example: If the expansion chassis contains four cards, the Hardware window displays the four cards in the expansion chassis first and then displays the next two slots located in the host system.

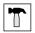

If you need to see all of the card locations in your system, use the Avid System Utility located in the utility folder and explained in "Updating the Universal Slave Driver (USD)" on page 21 of this book.

### **Image Quality**

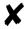

You change image quality by selecting Image Quality from the pop up menu in the Capture tool. However, for the image quality to take affect you must change it twice.

### Vertical Scroll Bar May Not Appear in the Media Tool

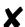

When using the Media tool, if the system has a very large number of media files, sometimes the vertical scroll bar does not appear.

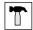

To avoid this problem, move some of the volumes containing the media files offline.

# **Updating the Universal Slave Driver (USD)**

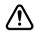

If you use a Universal Slave Driver with your AudioVision system, it is imperative that you perform the following steps. If you do not, you may have synchronization problems when using the TC Out feature of AudioVision.

#### Check the Current Revision of the USD

- 1. Power off your USD.
- 2. Power the USD back on and watch for the version number.
  - You do not have to update your USD if it displays:

"Co d = 3.11"

#### **Update the Universal Slave Driver**

- 1. Connect the USD to a serial port on the CPU.
- 2. Launch the USD Setup Application and choose the Preferences menu. Select "USD Setup Preferences...."
- 3. Verify that Status in the Main window indicates "Connected to USD". If it indicates "Waiting for USD," choose the correct serial port in the Setup window.
- 4. Press the "Update USD Firmware" button, and follow the prompting dialogs carefully.

### Installation of Release 4.1

This section describes how to install the AudioVision 4.1 software. If you received a complete system from Avid, the software is already installed in the AudioVision folder of the Macintosh hard drive and you do not need to perform the installation.

If you received kits from Avid, follow instruction in the *AudioVision Installation Guide Release 4.0* before you install this software.

You need a minimum of 80 MB of free space on your system disk to perform this installation.

AudioVision boots faster when the Transfer Tool is not installed on the system. In release 4.1, the Transfer Tool is not automatically installed from the CD-ROM. The Transfer Tool, and a Readme file that explains how to load it, are located separately on the CD-ROM.

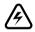

The following installation procedure overwrites any previous versions of software. You will need to reinstall older versions of the software to use them again.

- 1. Quit any open applications.
- 2. Disable any virus protection programs running on your system.
- 3. Choose Restart from the Special menu.
- 4. After the system has been started, insert the CD-ROM labeled AudioVision 4.1 into the CD-ROM drive.

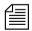

The PCI diagnostic folder is automatically installed during the installation. It is shown on the CD-ROM for use with the Audio Vision Installation Guide 4.0.

5. Double-click the AV4.1\_PCI Installer icon.

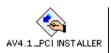

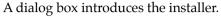

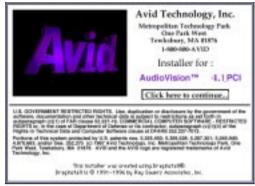

6. Click the "Click here to continue" button to open the Installer window.

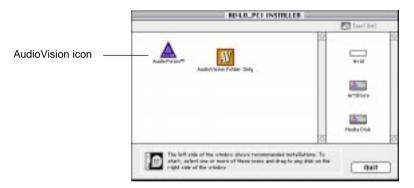

7. Drag the AudioVision icon to the Macintosh internal hard drive (usually labeled Avid) on the right side of the window.

AudioVision is installed into the AudioVision 4.0 folder of the selected hard drive, and a dialog box appears.

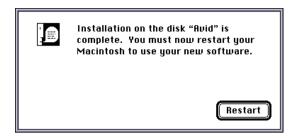

8. Click Restart. Your system restarts.

AudioVision is now installed and ready for use.

# **Reinstalling Items**

This release does not allow you to reinstall an individual part of the system if it becomes lost or damaged. You must perform a complete install again.

#### Copyright and Disclaimer

Information in this document is subject to change without notice and does not represent a commitment on the part of Avid Technology, Inc. The software described in this document is furnished under a license agreement. The software may not be reverse assembled and may be used or copied only in accordance with the terms of the agreement. It is against the law to copy the software on any medium except as specifically allowed in the license agreement. Portions of the system described in this document are protected under the U.S. patent laws, and may be covered by patent numbers 5,355,450; 5,309,528; 5,267,351; 5,045,940; 4,970,663; 5,440,348; 5,452,378; 5,467,288; 5,513,375; 5,528,310; 5,557,423; 5,568,275; 5,577,190; 5,583,496; 5,584,006; D372,478; D352,278; 5,396,594; 4,746,994; D373,778; 5,634,020; 5,077,604; 5,355,450; 5,640,601; 5,644,364; 5,654,737; and 5,672,765. No part of this document may be reproduced or transmitted in any form or by any means, electronic or mechanical, including photocopying and recording, for any purpose without the express written permission of Avid Technology, Inc.

© Copyright Avid Technology, Inc. May 1998. All rights reserved.

#### Attn. Government User(s). Restricted Rights Legend

U.S. GOVERNMENT RESTRICTED RIGHTS. Use, duplication or disclosure by the government of the software, documentation and other technical data is subject to restrictions as set forth in subparagraph (c) (i) of FAR clause 52.227-19, COMMERCIAL COMPUTER SOFTWARE-RESTRICTED RIGHTS or, in the case of the Department of Defense or its contractor subparagraph (c) (1) (ii) of the Rights in Technical Data and Computer Clause at DFARS 252.227-7013.

#### **Trademarks**

AudioVision, Avid, the Avid logo, Film Composer, Media Composer, OMF, OMF Interchange, and Open Media Framework are registered trademarks of Avid Technology, Inc. Digidesign and Pro Tools are registered trademarks and 888 I/O, 888|24 I/O, Digidesign DSP Farm, Digidesign TDM Bus, Universal Slave Driver, and Video Slave Driver are trademarks of Digidesign, a division of Avid Technology, Inc.

Apple, Mac, Macintosh, and Power Macintosh are registered trademarks and Apple Desktop Bus and Finder are trademarks of Apple Computer, Inc. Micro Lynx is a trademark of TimeLine Vista, Inc. NuBus is a registered trademark of Texas Instruments, Inc., NuVista+ is a registered trademark of Truevision, Inc. Speed Disk is a trademark of Symantec Corporation. All other trademarks and registered trademarks used herein are the property of their respective owners.